# $\boxed{\text{WEB} \boxplus \text{\sf f} \text{\sf f} \text{\sf f} \text{\sf f}}$  マニュアル

※画面はPC版となっております。スマートフォンをご利用の方は、右上に表示される | を押すと 下記説明図の左に表示される『メニュー』を見ることができます。

# 0.アカウント(マイページ)の作成【はじめて利用される方】

①本校 HP より出願サイトにアクセスし、画面左の『新規登録』をクリックしてください。

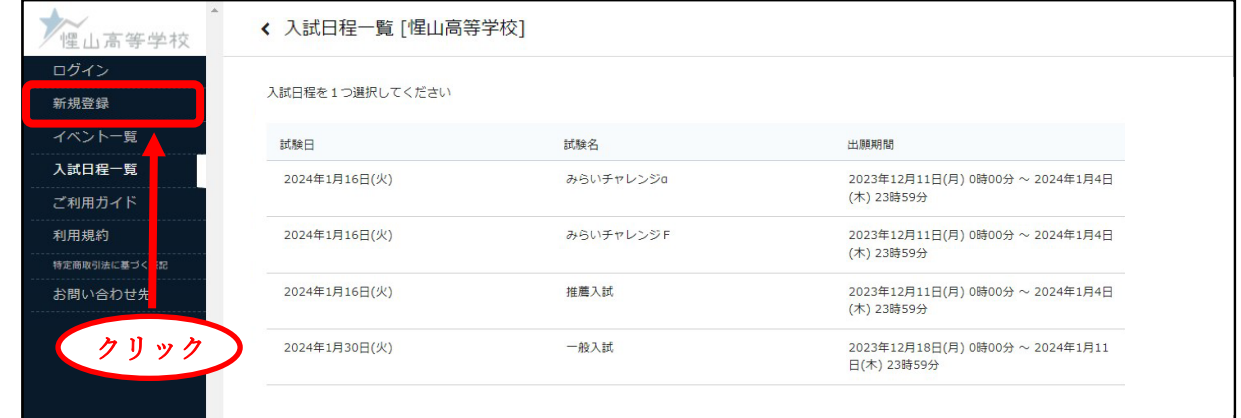

②ログイン ID としてご利用いただくご自身のメールアドレスを入力して、『送信する』を

クリックしてください。

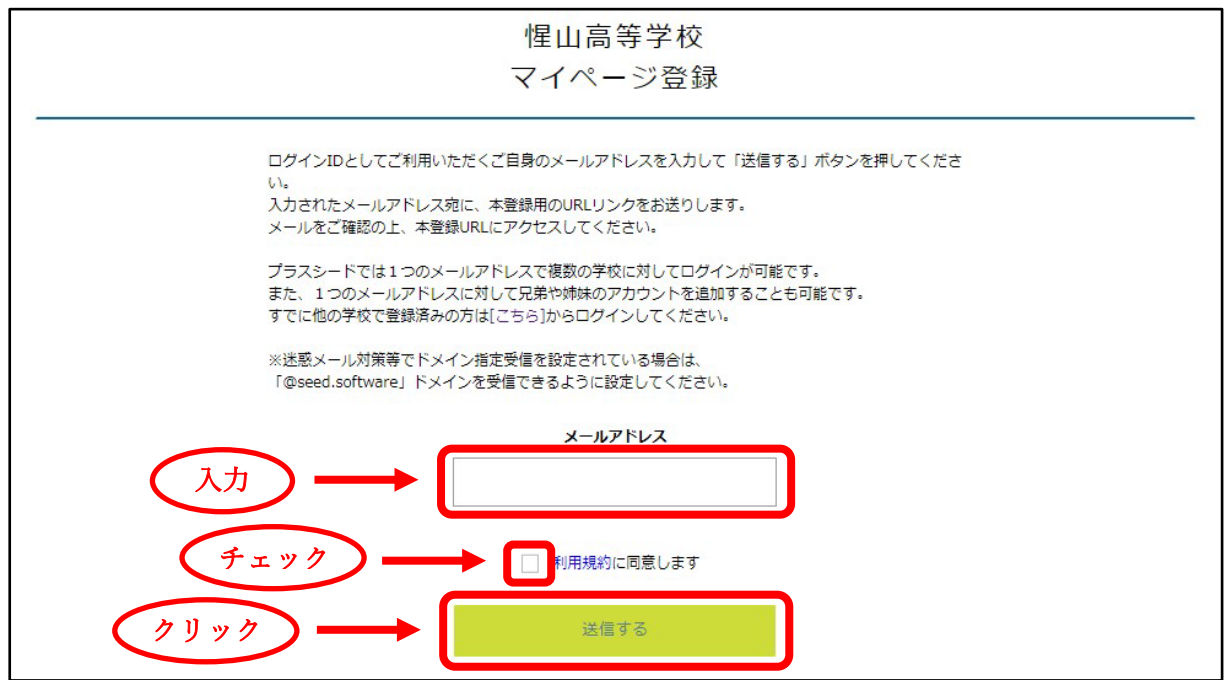

③入力されたメールアドレス宛に本登録用の URL リンクが届きますので、アクセスしてください。

※メールが届かないときは、以下についてご確認いただき、再度①より手続きをしてください。

- ⑴ 「@seed.software」ドメインの受信の許可
- ⑵ パソコンからのメール受信の許可
- ⑶ 迷惑メールフォルダに受信されていないかチェック

④必要事項をすべて入力して、『登録する』をクリックしてください

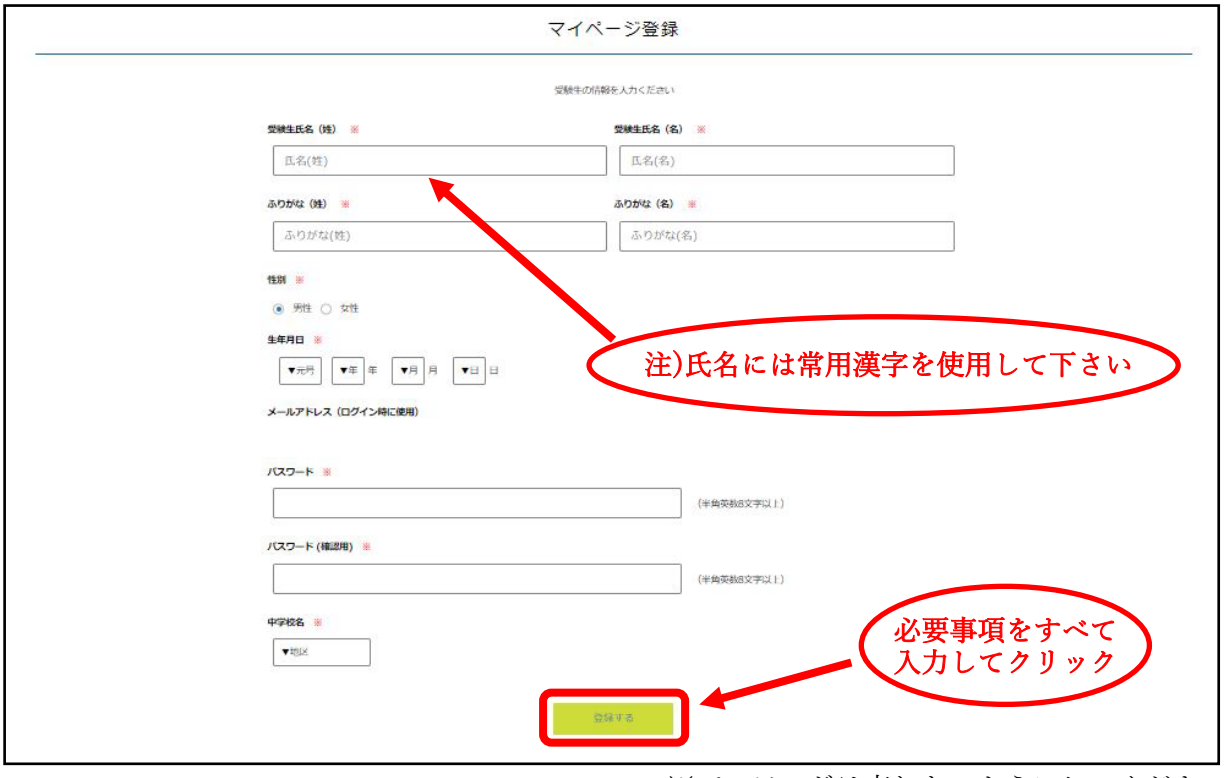

※パスワードは忘れないようにしてください。

⑤次のような画面が表示されると登録完了です。

『ログインする』をクリックし、次ページの出願に進んでください。

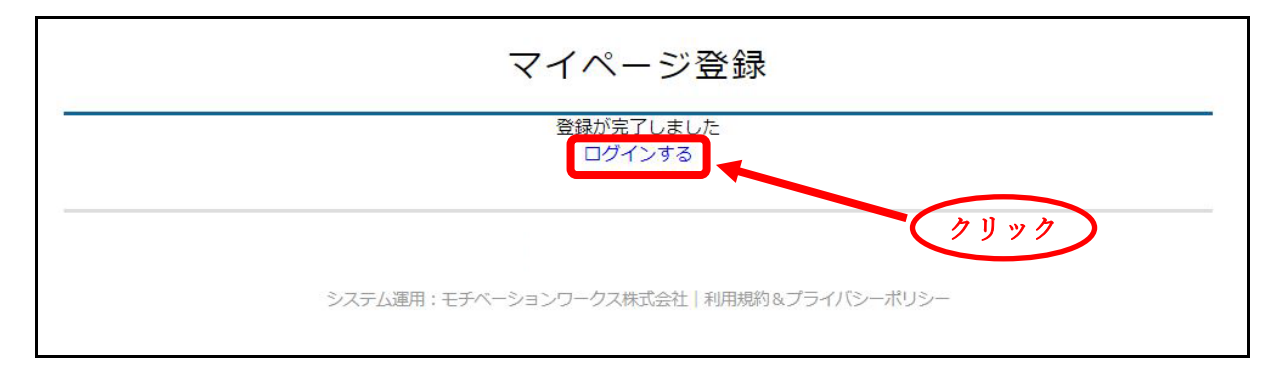

## 1. 出願登録(アカウントを作成済みの方)

①本校 HP より出願サイトにアクセスし、画面左の『ログイン』をクリックし、ログインしてください。 ※ログイン済みの方は②へ進んでください。

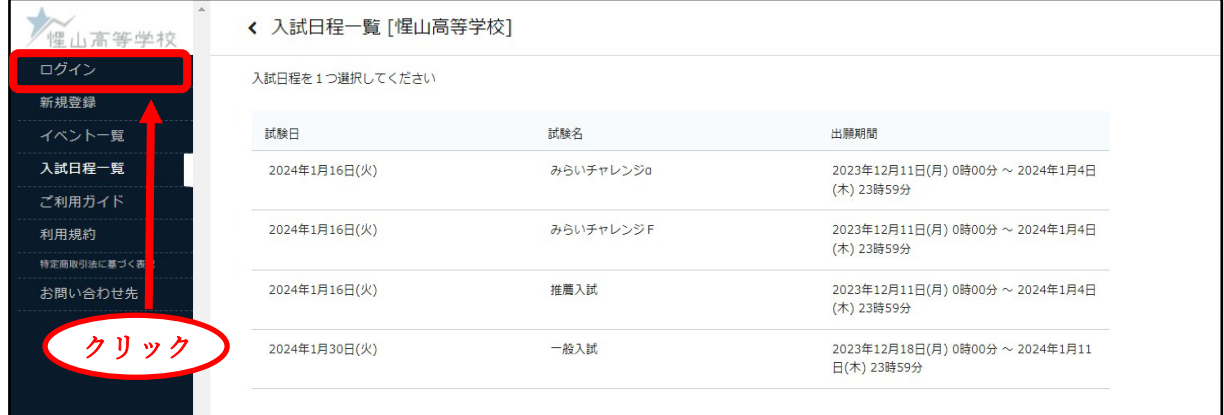

## ②『入試日程一覧』から、出願する入試を選択してください。

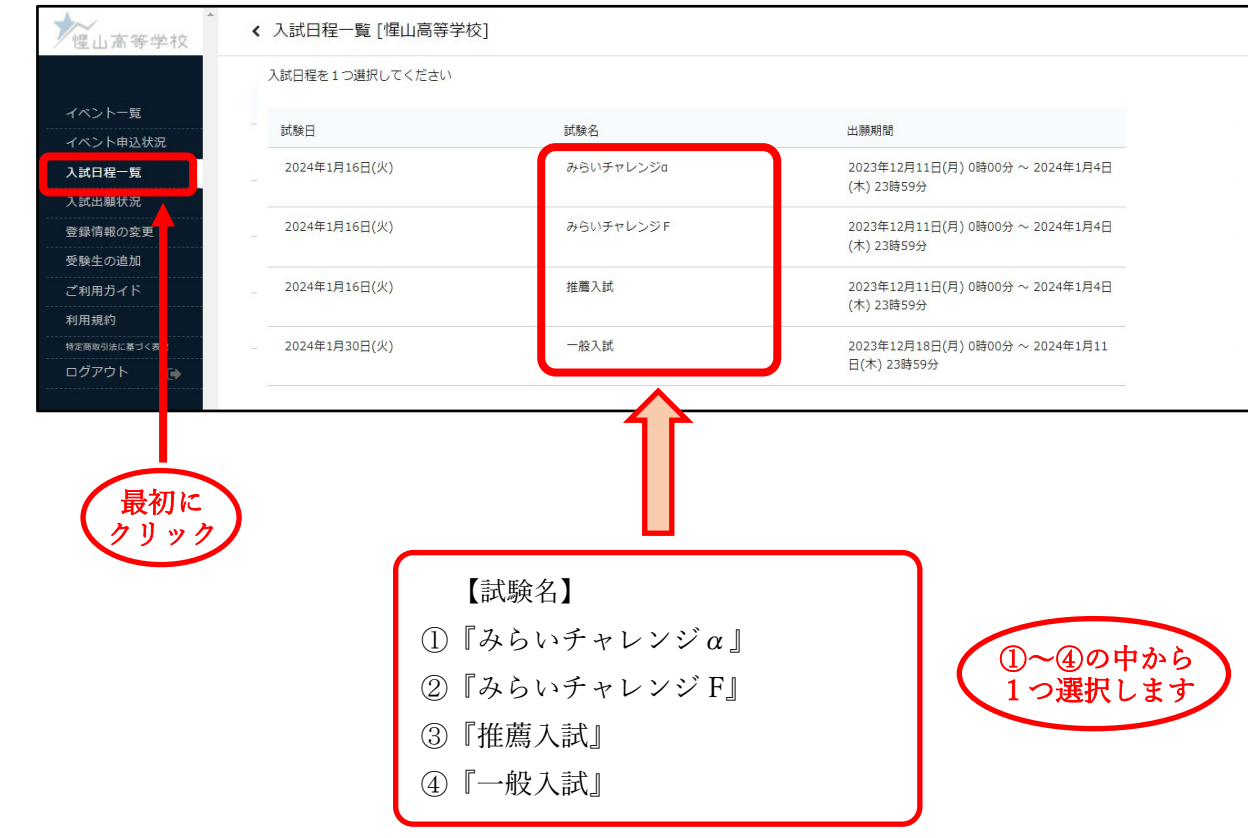

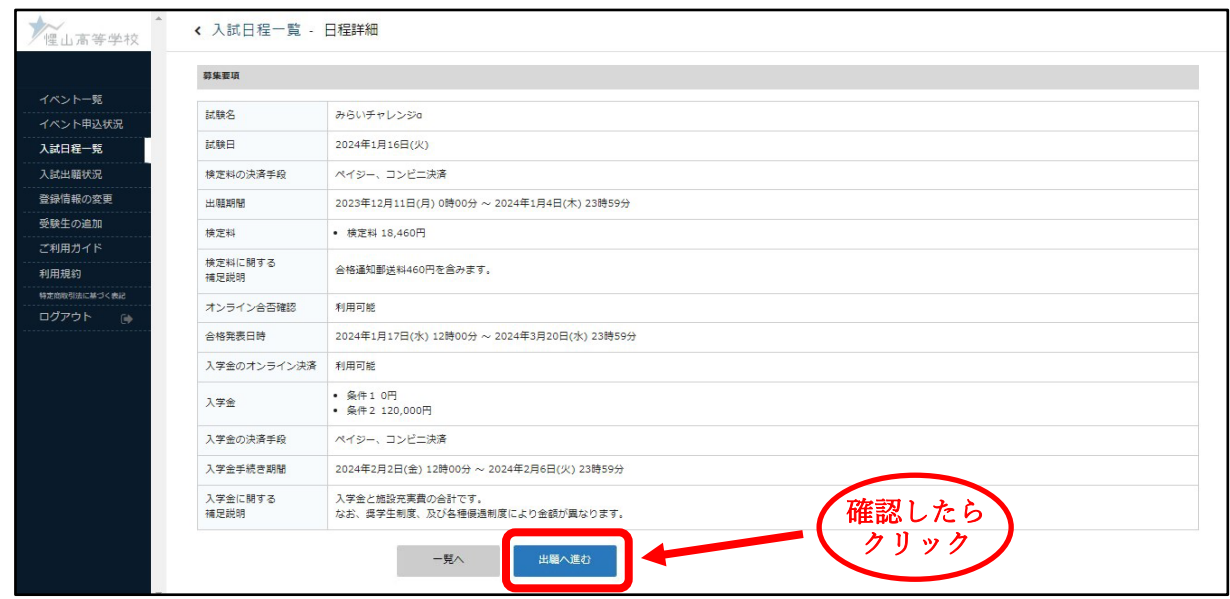

3日程詳細の画面を確認し、『出願へ進む』をクリックしてください。

## ④必要事項をすべて入力し、支払方法を選択してください。

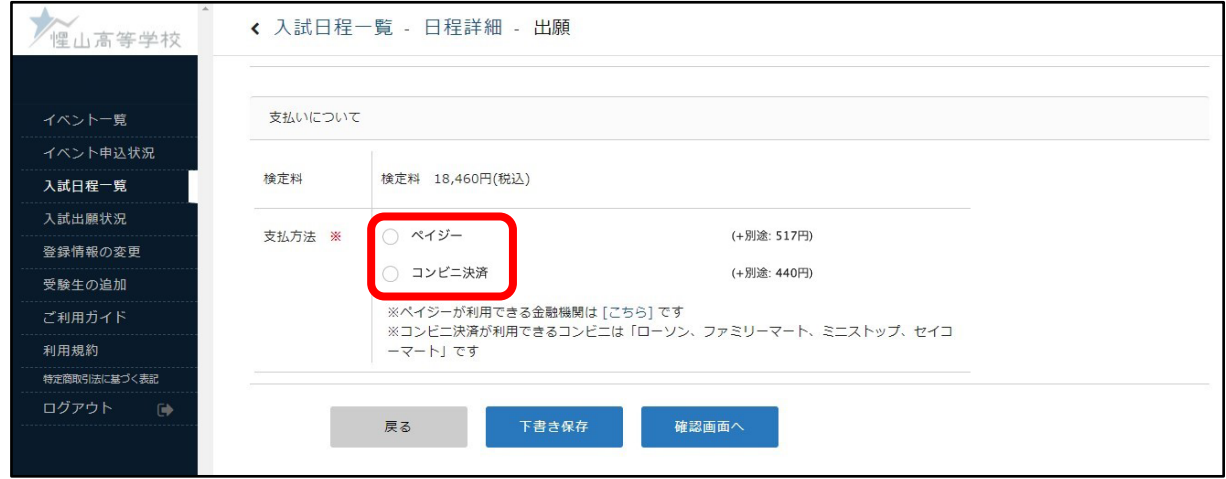

### ※一般入試で出願し、『みらいチャレンジ β』(募集要項 P6)を希望する方

『みらいチャレンジ β』を選択し、『3年次の5教科評定合計が16以上である』にチェックを 入れてください。評定合計がわからない場合は、中学校の先生に確認してください。

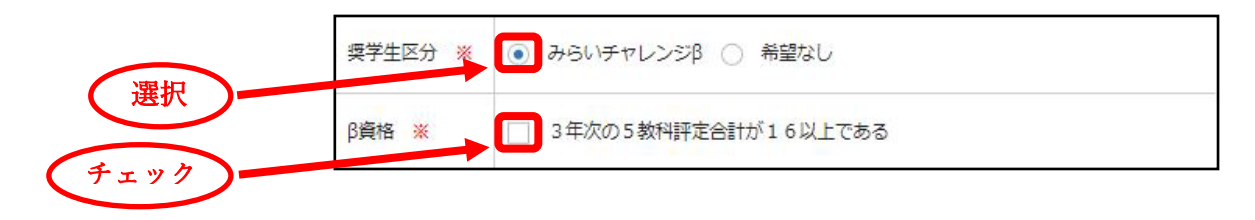

#### ⑤(ⅰ)『ペイジー』で支払いをされる方

1. 利用できる金融機関を確認し、『確認画面へ』をクリックしてください。

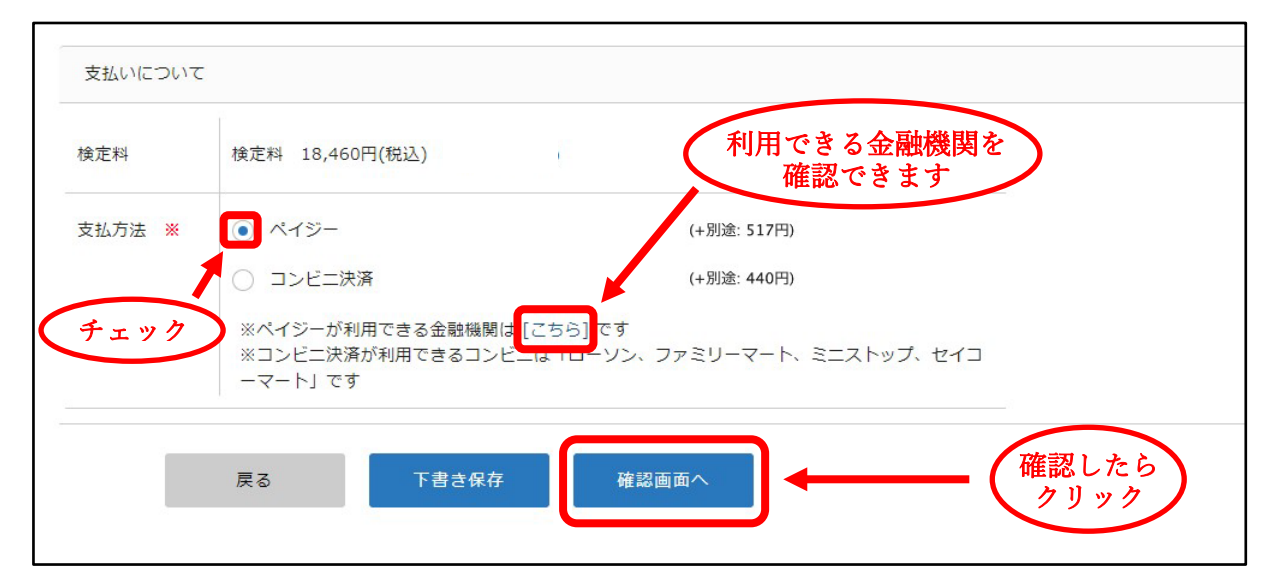

2. 内容を確認し、『送信する』をクリックしてください。

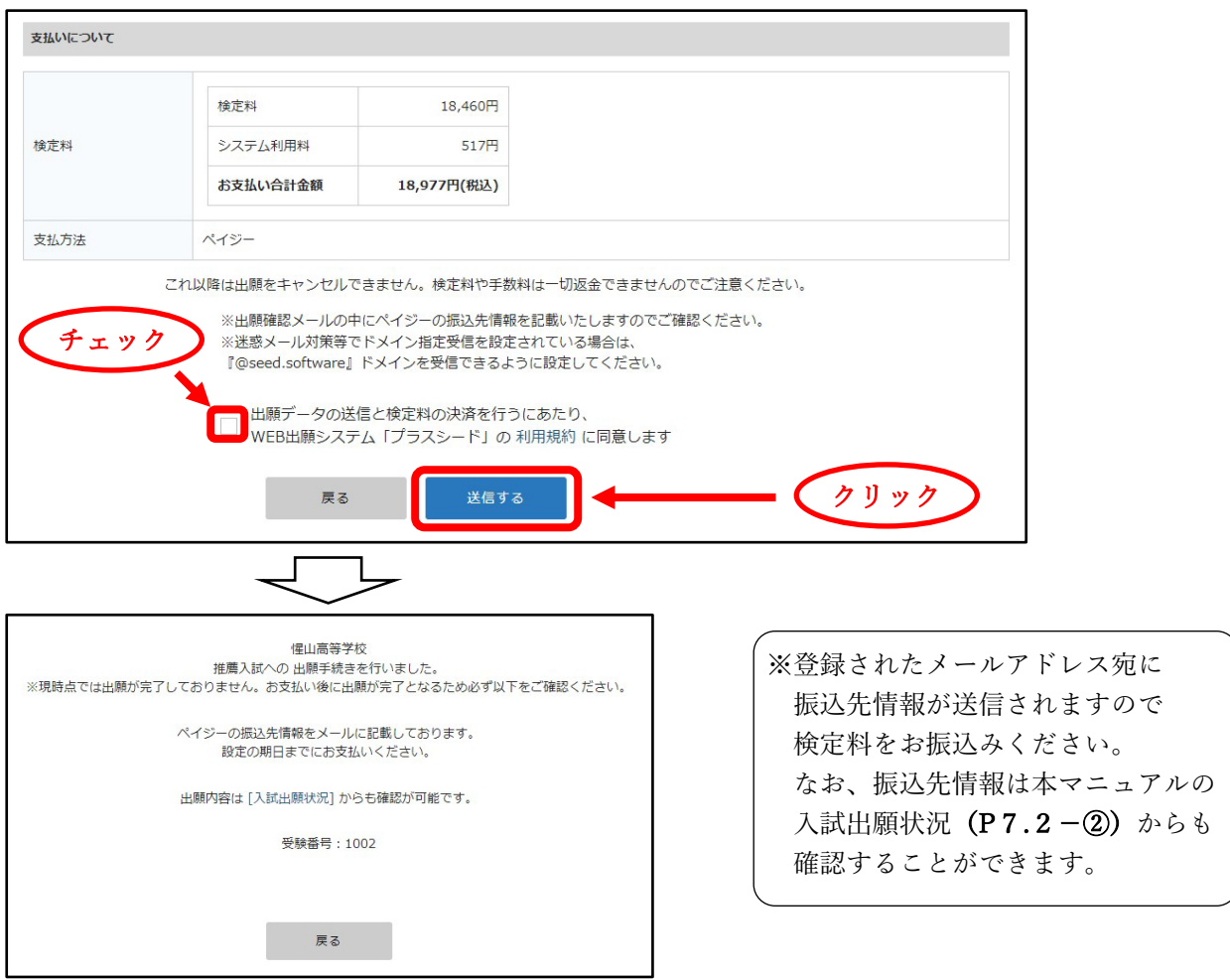

※検定料を支払い後、登録されたメールアドレスに支払い完了メールが届くと、受検票の発行が可能 となります。なお、平日の 15 時以降のお支払いの場合は、翌営業日にメールが届きます。

### (ⅱ)『コンビニ決済』で支払いをされる方

### 1.『確認画面へ』をクリックしてください。

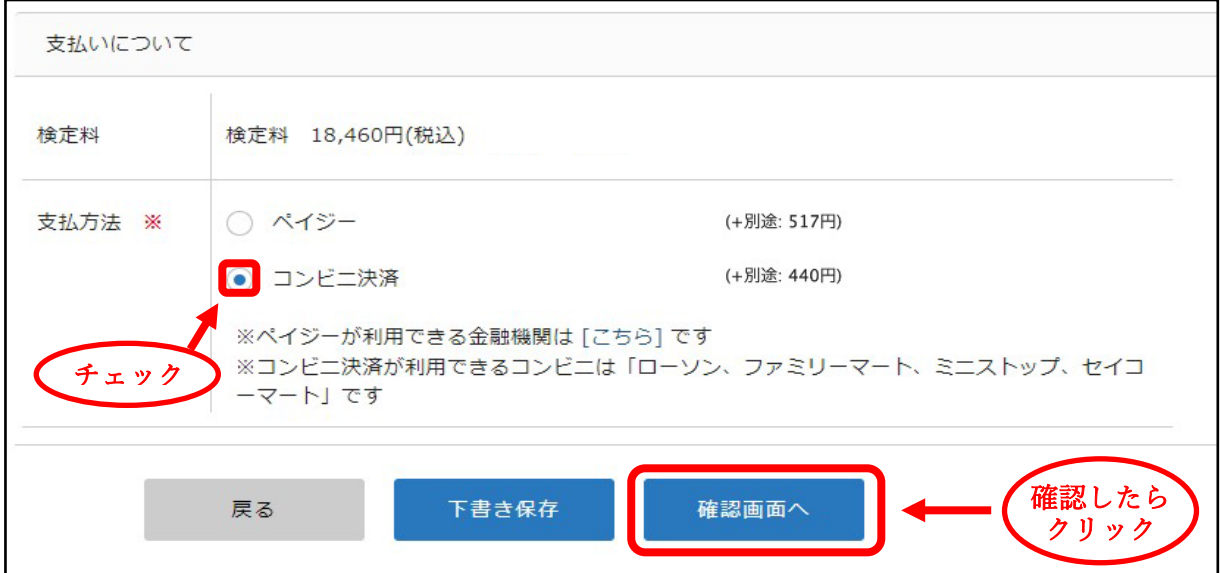

## 2. 内容を確認し、『送信する』をクリックしてください。

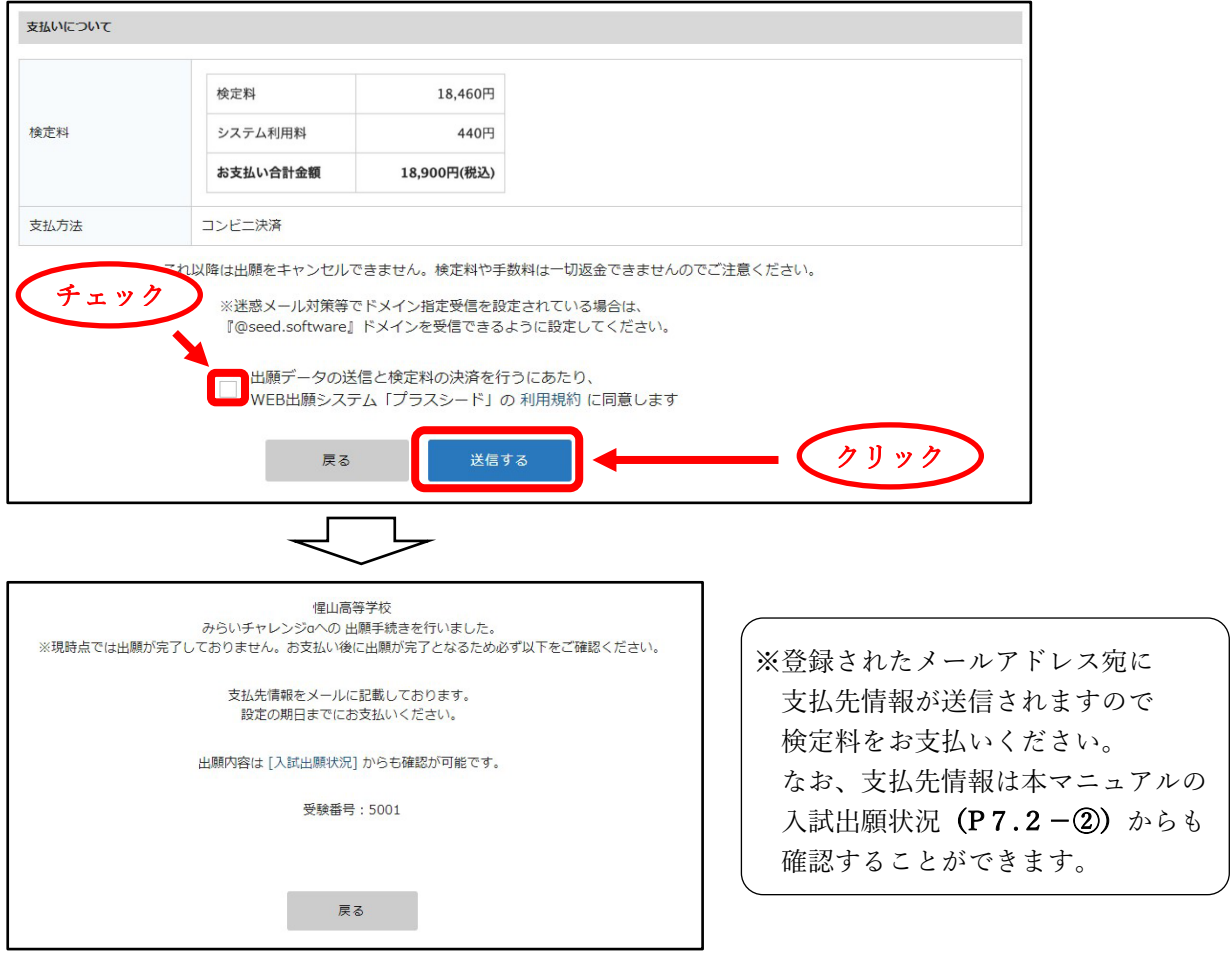

※検定料を支払い後、登録されたメールアドレスに支払い完了メールが届くと、受検票の発行が可能

となります。

## 2.受検票の印刷(検定料の支払後)

検定料を支払い後、登録されたメールアドレスに支払い完了メールが届くと、受検票の発行が 可能となります。なお、『ペイジー』を選択された方で 15 時以降のお支払いの場合は、翌営業 日にメールが届きます。

①本校 HP より出願サイトにアクセスし、画面左の『ログイン』をクリックし、ログインしてください。 ※ログイン済みの方は②へ進んでください。

![](_page_6_Picture_61.jpeg)

②『入試出願状況』をクリックすると、出願登録した入試が表示されますのでクリックしてください。

![](_page_6_Picture_62.jpeg)

![](_page_7_Picture_79.jpeg)

③『受検票』をクリックし、ダウンロードしてください。

④受検票を印刷し、キリトリ線で切り取ってください。

#### なお、印刷の際には『A4サイズ』で印刷してください。

![](_page_7_Figure_4.jpeg)

- ※自宅にプリンターがない場合、メモリーカード等を利用し、コンビニ等のプリントサービスを ご利用ください。
- ※スマートフォンをご利用の方は、以下のサイトを参考にし、コンビニ等のプリントサービスを ご利用ください。

・セブンイレブン : https://www.printing.ne.jp/support/lite/index.html ・ローソン/ファミリーマート: https://networkprint.ne.jp/Lite/start?lang=jajp